## **布可星球[中文字搭配注音符號呈現]操作指南(20240417 版)**

#### **注音符號輔助功能上線說明**

布可星球書籍命題旨在提高學童閱讀興趣、從而提升閱讀能力,並以此精神為號召,吸引眾多教 師協助命題工作,期能提供孩子豐富且兼具品質的閱讀資源。

由於系統採選擇題方式來瞭解孩子的閱讀狀況,學童閱讀後,在系統中進行答題挑戰,需讀題才 能針對問題來回答。因應家長反應注音輔助問題,雖文獻對於注音輔助學習存有不同見解,但注音符 號對於孩童在文字的識讀與學習的確有其助益,如採短期注音符號輔助識字,亦能協助學童在識字策 略上有所成長。

為兼顧低年級學生的學習需求與表長需求,本局採取人工作業,提供低年級題目注音符號顯示功 能。以期孩子認證時可以透過有注音符號的題目來進行答題挑戰,希冀措施能協助孩子的學習。

請注意:

- 1、 注音輔助功能為協助學生識字之學習策略,為避免長期依賴造成識字量不足,國小中年級以上題目 不提供注音輔助功能。
- 2、 題目數暈經多年累積,雖經多次檢視作業,仍不免存在部分注音標示會有誤植情形,尚請家人或師 長從旁協助指導。
- 3、 如有發現注音誤植情況,請協助拍下截圖,並透過平台線上諮詢信箱

(<https://read.tn.edu.tw/Contact.aspx>)與工作小組聯繫,或逕洽教育局業務承辦電話(06) 2991111 分機 8564,感謝您的協助!

以下提供二種方案使布可星球相關頁面顯示注音符號。

## **方案一、低年級題目預設顯示注音符號**

**使用即同意以下條件或限制(請先閱讀,非常重要!)**

- 1、此功能由布可星球開發與維護,提供低年級題庫預設顯示注音符號。
- 2、 支援電腦版 ( 建議使用電腦版 ) 與行動裝置顯示,不需額外安裝字型或外掛軟體。作業系統較新 版本之 iOS 裝置如 iPad,注音符號顯示可能會出現排版異常,請靜候官方修正。
- 3、 為便於閱讀注音符號,其字體均放大顯示為正常現象。

# **方案二、安裝第三方外掛軟體或使用 APP 來顯示注音符號**

**使用即同意以下條件或限制(請先閱讀,非常重要!)**

- 1、 此類軟體皆非由布可星球開發與維護,若因原始供應商下架軟體或升級等不可抗因素,可能導 致功能失效,布可星球不負任何責任。
- 2、 此類軟體為輔助使用建議,無法保證完美呈現注音符號,並可能存在以下問題,請自行斟酌是 否使用:字數有限、含有錯誤的注音符號,無法正確顯示破音字或專有名詞的注音符號,請依 照原圖書自行判斷,布可星球不提供此部分操作教學或諮詢服務,亦不負任何責任。
- 3、 不須使用注音符號輔助閱讀者,請勿開啟注音符號軟體避免影響排版與閱讀。
- 4、 電腦版請使用「Google Chrome 瀏覽器」。行動裝置版請使用安卓手機或安卓平板, 請於 Google Play 商店搜尋與安裝「Kiwi 瀏覽器」;目前尚無 iOS 可使用之版本。
- 5、 部分版面會因顯示注音符號後產生不工整現象。
- 6、 以下操作指引僅止於當時軟體版本,若軟體有更新介面或功能異動,恕不再提供文件更新。

### **方式一:電腦版**

1、使用電腦版「Google Chrome 瀏覽器」,進入軟體商店:

<https://chrome.google.com/webstore>,搜尋關鍵字 [ zhuyin ], 找到外掛軟體後點選。

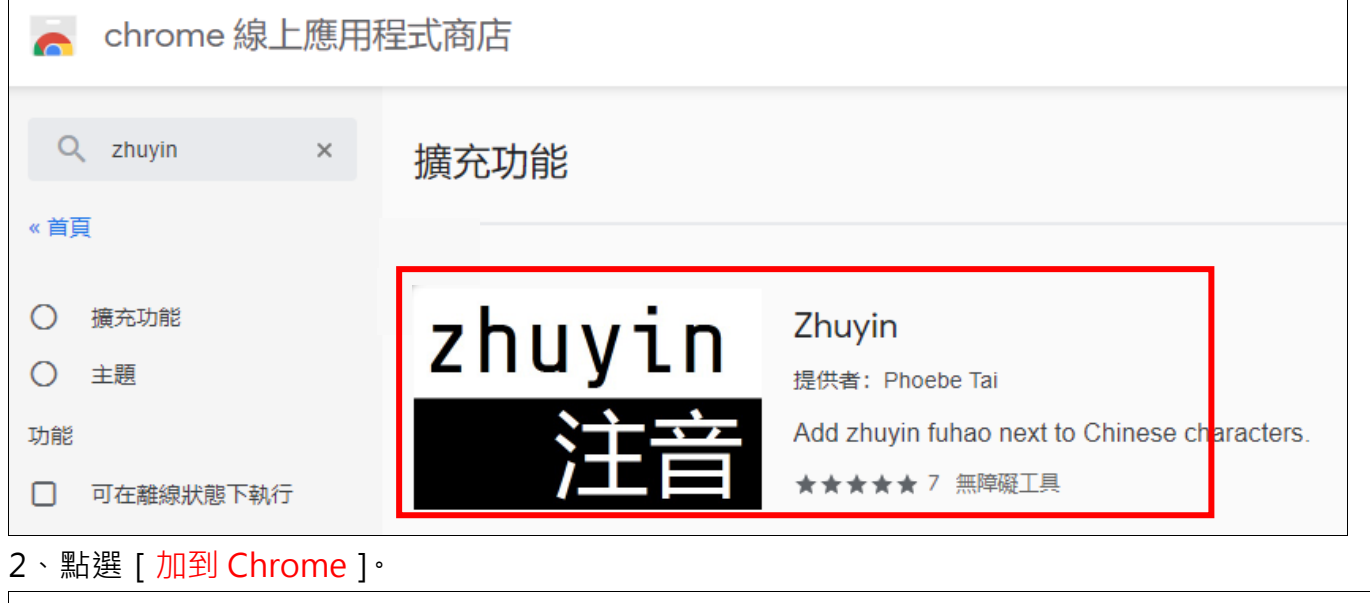

chrome 線上應用程式商店

 $\bullet$  thicsimon@gmail.com  $\sim$ 

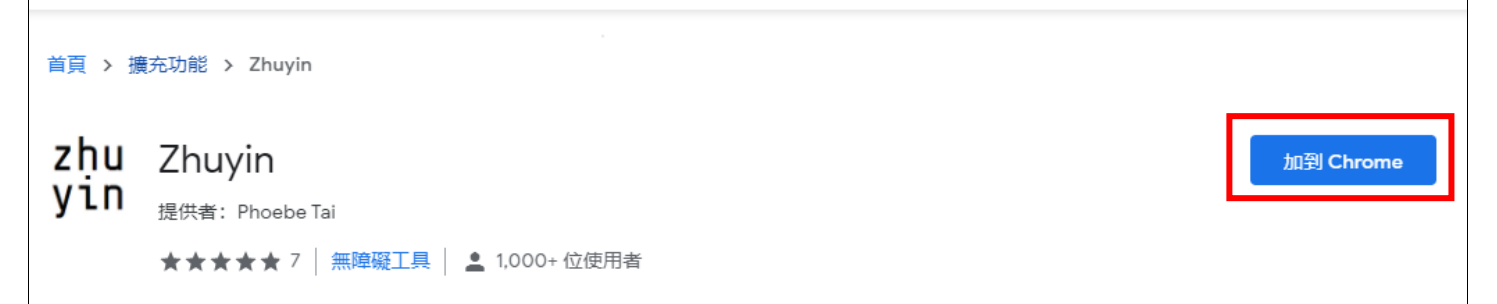

3、點選 [ 新增擴充功能 ] 就會自動安裝。

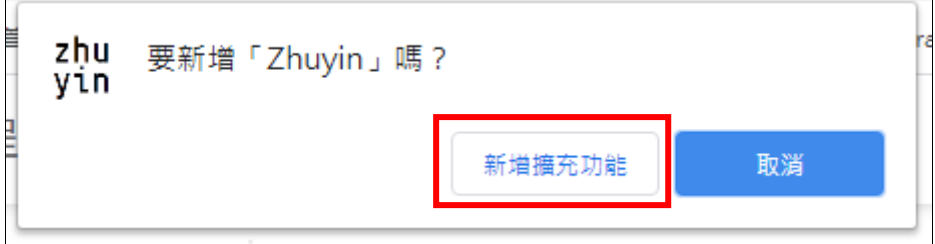

4、安裝完成後出現提示,就會在瀏覽器右上方擴充功能區出現 [Zhuyin]這個軟體按鈕。

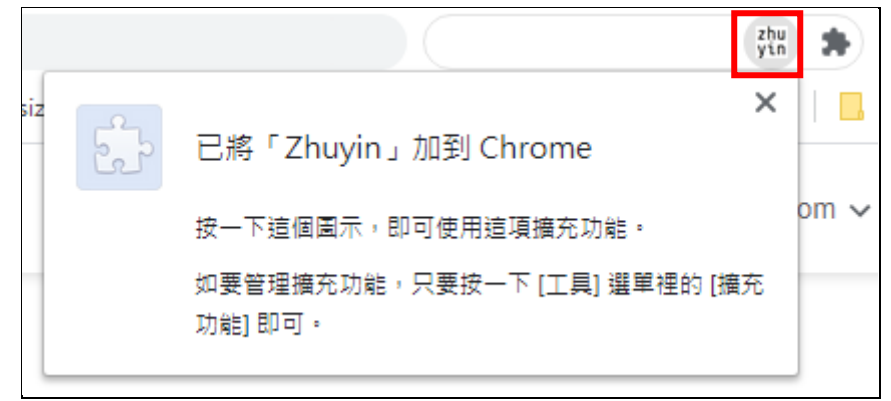

5、未來只要在須呈現注音符號的網頁,點選 [Zhuyin ] 這個軟體按鈕,就可以切換顯示或不顯示注音 符號。

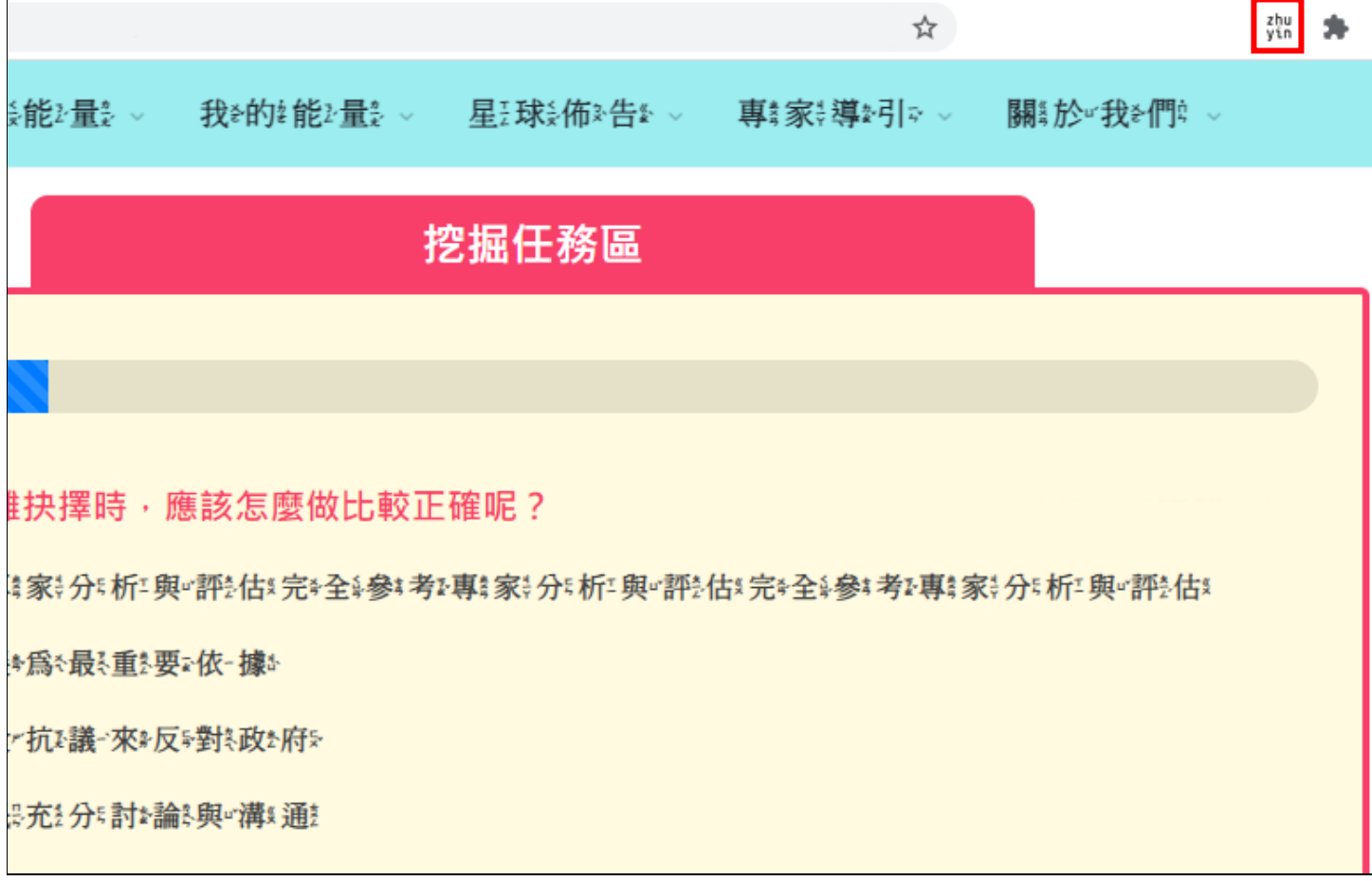

5、如果沒有出現 [Zhuyin ] 這個軟體按鈕,請點一下 [ 擴充功能 ], 再點選 [ Zhuyin ] 這個軟體右側 的圖釘,使其成為藍色, [Zhuyin ] 軟體按鈕就會出現在擴充功能區。

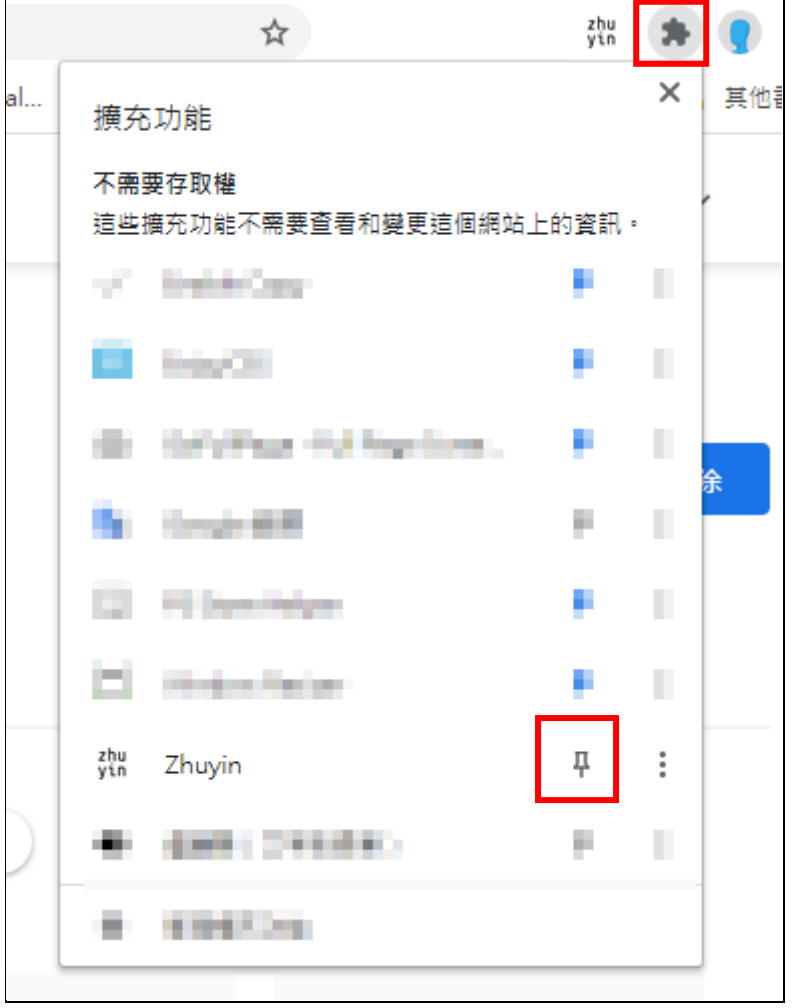

## **方式二:行動裝置版**

1、行動裝置目前支援安卓手機或安卓平板,請於 [Google Play 商店]搜尋與安裝 [Kiwi 瀏覽器] APP, 如下圖, 安裝完成後,於行動裝置桌面點選 [ Kiwi 瀏覽器 ] 圖像開啟 APP。

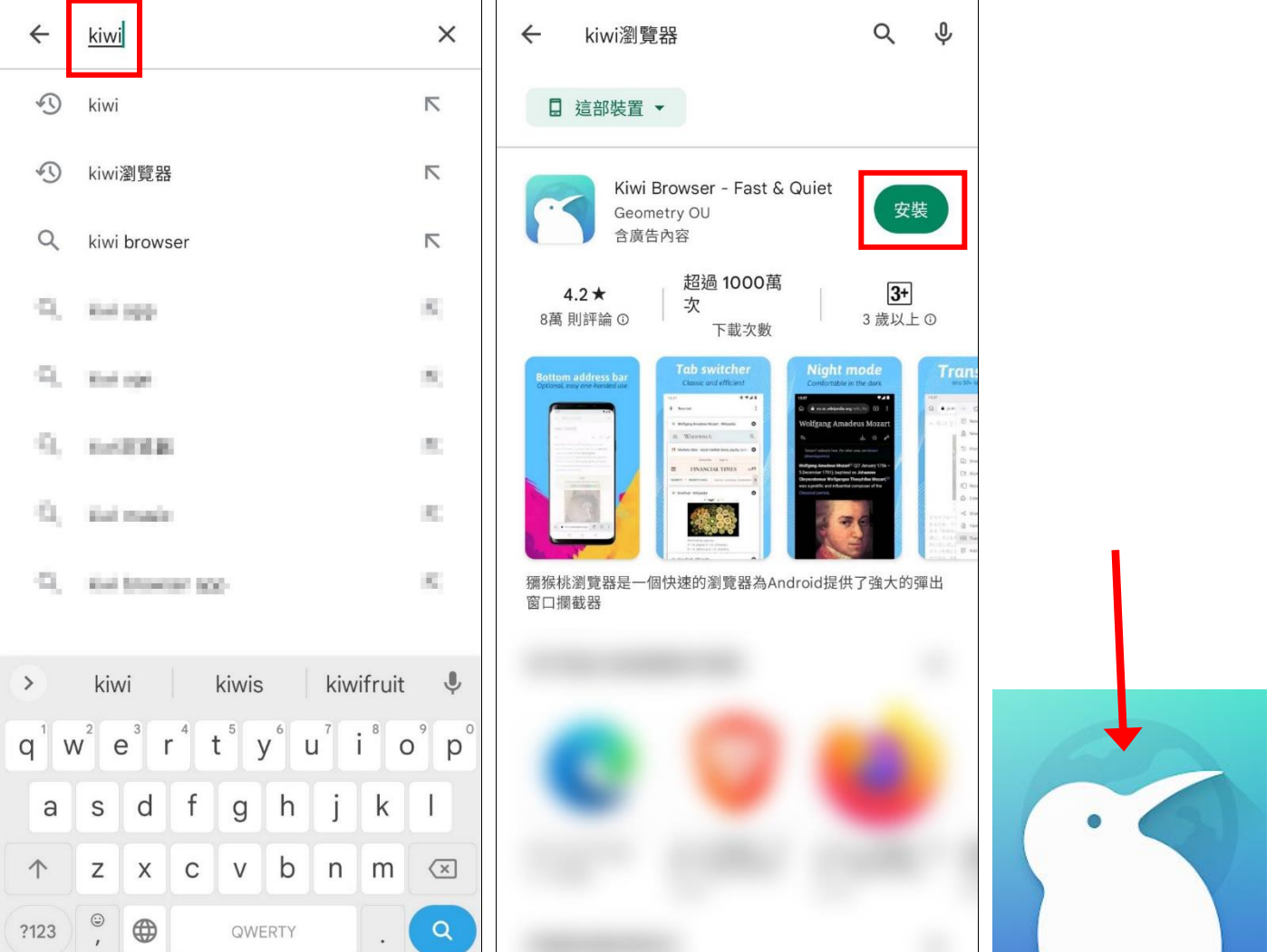

 $\mathbf{Q}$ 

 $\mathcal{L}^{\pm}$ 

QWERTY

2、開啟「Kiwi 瀏覽器1APP, 如下圖左點選「繼續1, 進入主書面 (下圖中), 點選瀏覽器右上角「紅 框處符號 ], 開啟瀏覽器功能選單, 接著點選 [ 擴充功能 ]。

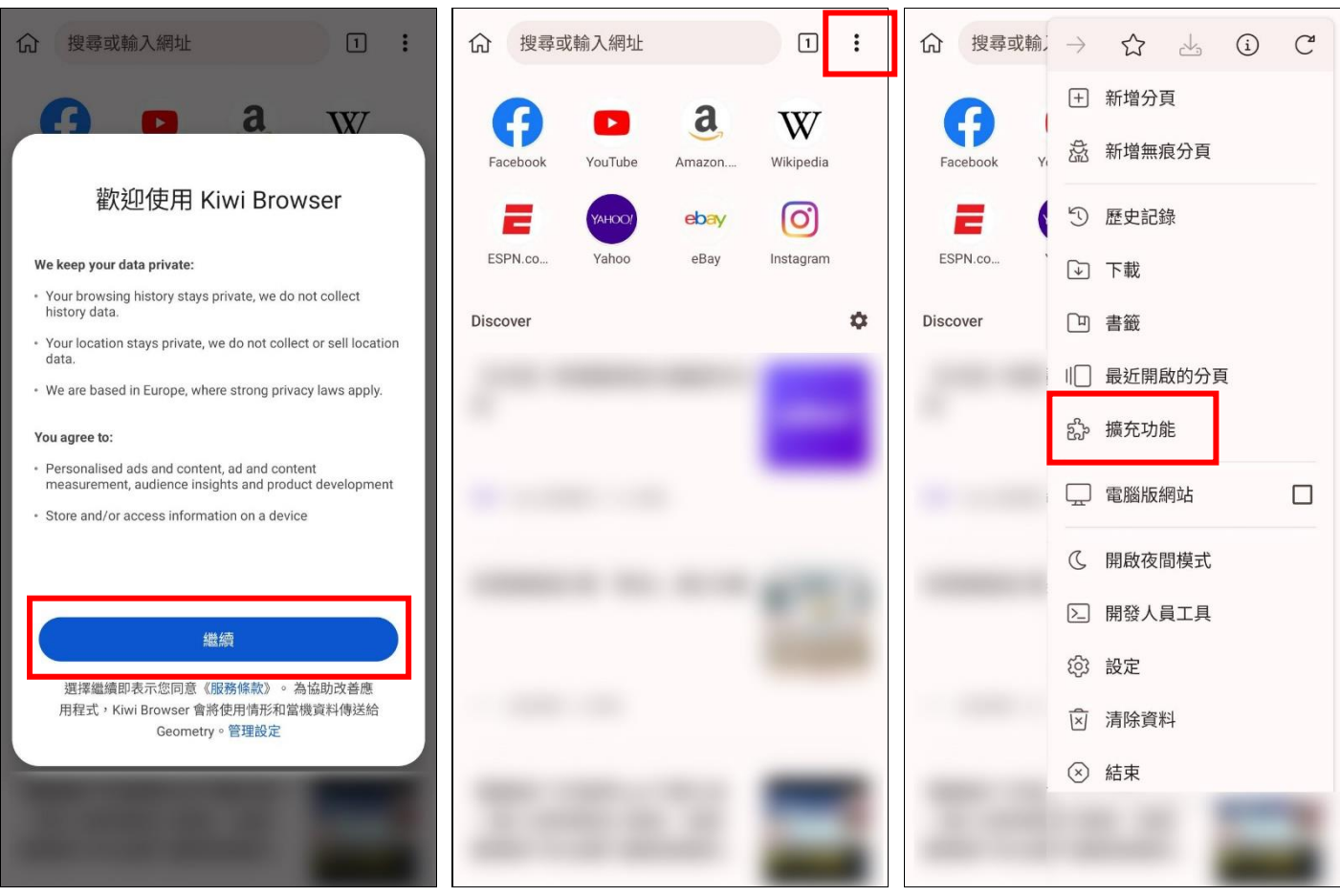

3、如下圖左,繼續點選 [ +(from store) ], 就會進入軟體商店 ( 如下圖右 ), 搜尋關鍵字 [ zhuyin ], 找到擴充功能 [ zhuyin ] 軟體後點選進入。

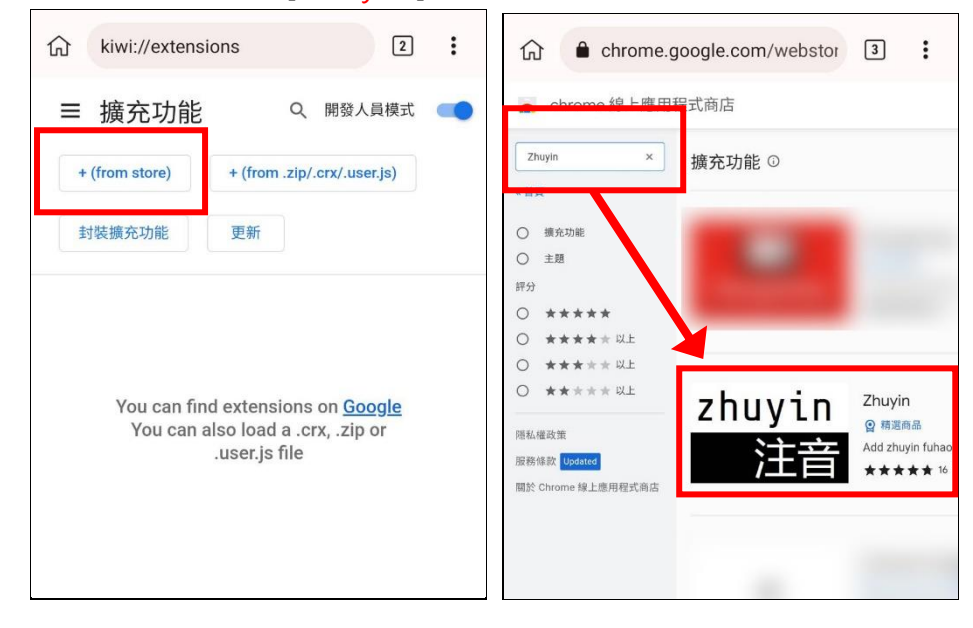

4、於右上角點選 [ 加到 Chrome ], 此按鈕位於網頁右側, 可觸控拖拉移動網頁並放大網頁以便點 選。

首頁 > 擴充功能 > Zhuyin

#### zhu Zhuyin

yin **Q** 精選商品 加到 Chrome

從 Chrome 中移除

★ ★ ★ ★ ★ 16 ① | 無障礙工具 | 6,000+位使用者

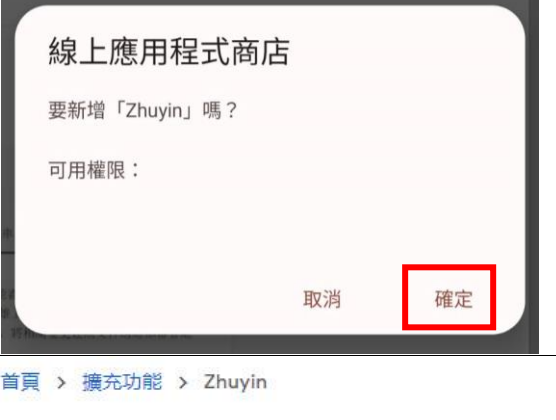

如左圖,中途詢問是否新增此擴充功能,請點選 [確定]。安 裝完成後會如下圖顯示 [ 從 Chrome 中移除 ], 請勿點選 ! 直 接離開此畫面即可。

zhu Zhuyin yin ◎ 精選商品

★ ★ ★ ★ ★ 16 ① | 無障礙工具 | 6,000+位使用者

5、返回主畫面,開啟瀏覽器功能選單再次進入 [ 擴充功能 ] ( 如下圖左 ), 如下圖中下方會出現 [ Zhuyin | 區塊,點選 | 詳細資料 |, 如下圖右將 | 允許在無痕模式中執行 | 開啟。

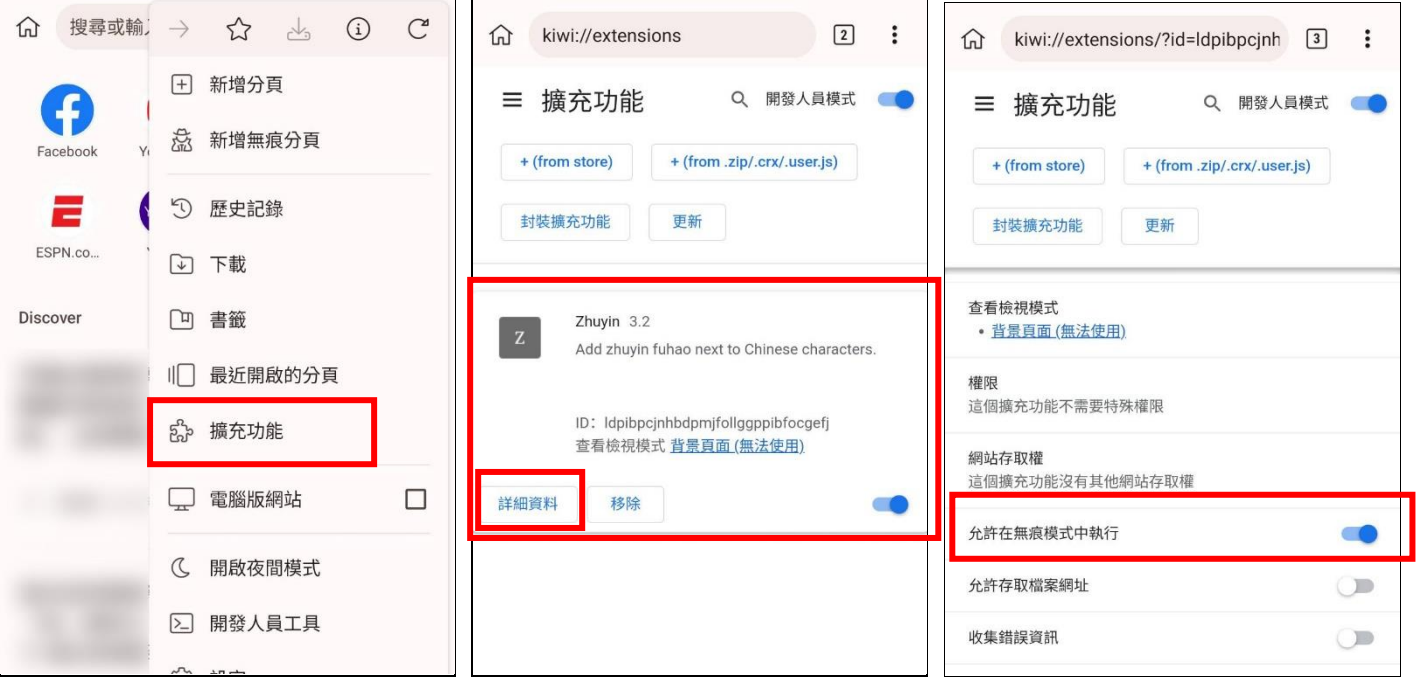

6、未來進入布可星球或其他網站後,開啟瀏覽器功能選單,接著點選 [Zhuyin ] (如下圖左), 即可將 中文字加註注音符號來顯示。

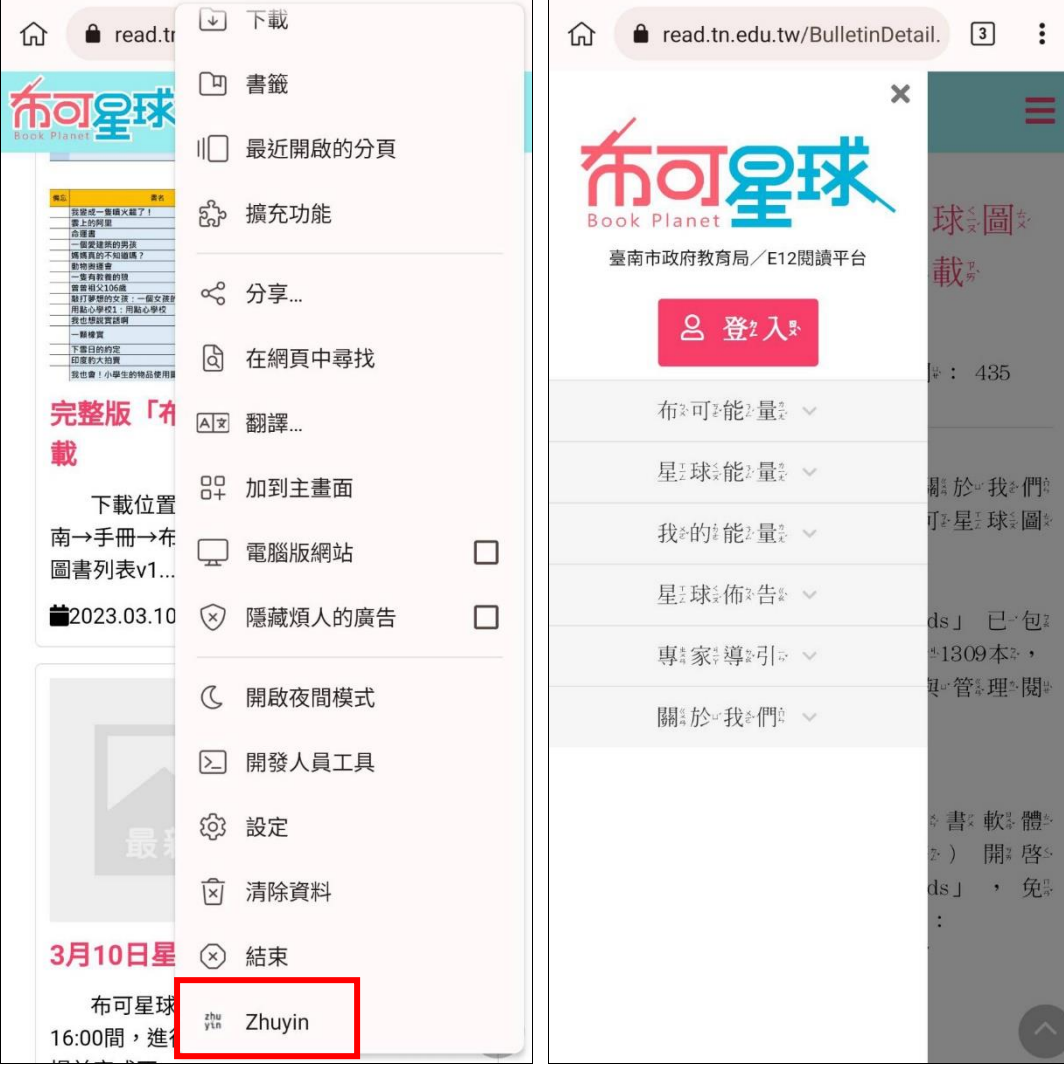